# Tutorial Pro/Engineer Wildfire: Basic Sketch

Disusun oleh: Ahmad Isni Kurniawan

ahmadisni.wordpress.com

#### **Pendahuluan**

Sketch umumnya diperlukan saat kita menjalankan feature untuk membuat 3D model seperti extrude, revolve, sweep, blend dll. Tapi berhubung kita belum belajar tentang feature tersebut, untuk permulaan belajar mengenai sketch, dapat juga menggunakan feature yang sederhana, yakni dengan membuat sketch. Caranya, buka menu **Insert > Model Datum** 

**> Sketch** atau bisa juga dengan meng-click tool **insert sketch** . Setelah dipilih datum kemudian akan muncul window seperti gambar dibawah. Tampilan saat membuat sketch di Pro/Engineer mirip seperti saat kita bekerja dengan AutoCAD.

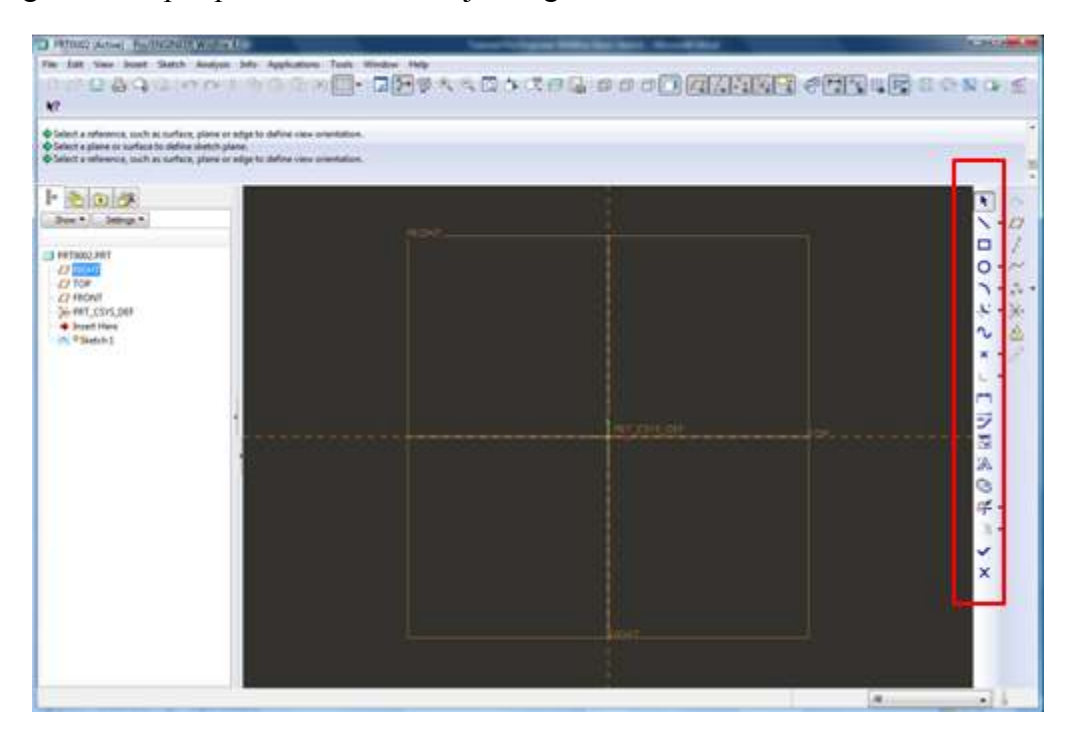

Gambar 1. Tampilan untuk membuat sketch

Seperti terlihat pada gambar diatas, dibagian sebelah kanan tampak feature untuk membuat sebuah sketch. Kebanyakan fungsi dari feature tersebut sama seperti di AutoCAD. Lebih jelasnya, bisa dilihat pada gambar berikut.

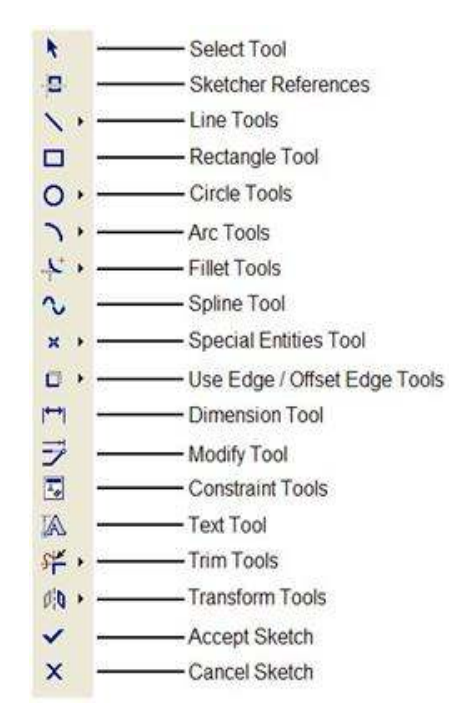

Gambar 2. Feature untuk membuat sketch

### **Basic Sketch**

Berikut akan dijelaskan beberapa feature dalam membuat sketch seperti yang tertera dalam gambar diatas.

# **1. Garis (Line)**

Ketika kita meng-click tanda segitiga kecil disebelah tool garis/line, maka akan ada tiga pilihan seperti pada gambar berikut :

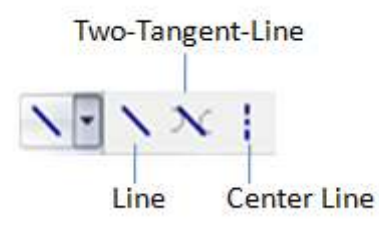

**Line** : Digunakan untuk membuat garis yang nyata, dimulai dengan meng-click kiri mouse dari titik awal kemudian diakhiri dengan click kiri pula setelah sampai pada titik yang dituju seperti tertera dalam gambar dibawah. Beberapa garis dapat dibuat menggunakan command ini. Untuk berhenti atau keluar dari command ini, click **tool** 

select  $\mathbf{R}$ 

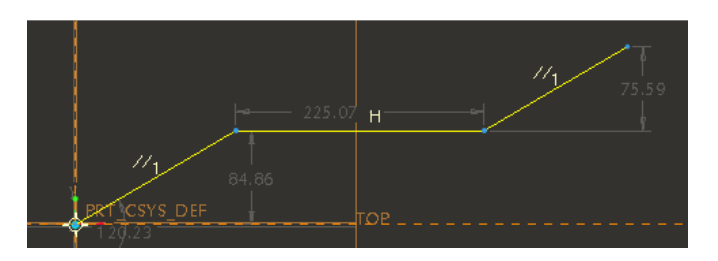

**Two-tangent-line** : Option ini digunakan untuk membuat line/garis yang menghubungkan antara 2 lingkaran secara tangent. Contoh penggunaan option tersebut dapat dilihat pada gambar dibawah.

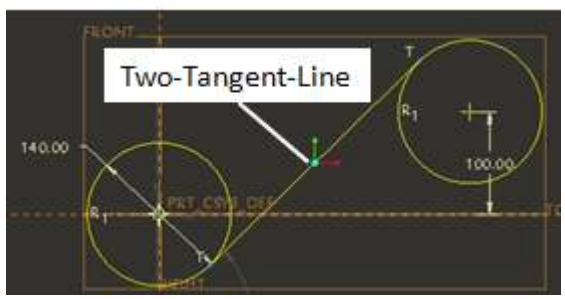

**Center Line** : Option ini digunakan untuk membuat garis tengah, misalnya saat akan me-mirror-kan suatu sketch seperti dalam gambar berikut.

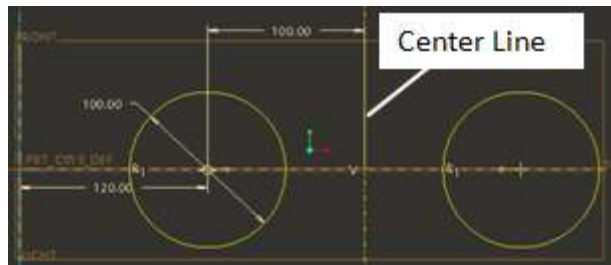

# **2. Persegi panjang (Rectangle)**

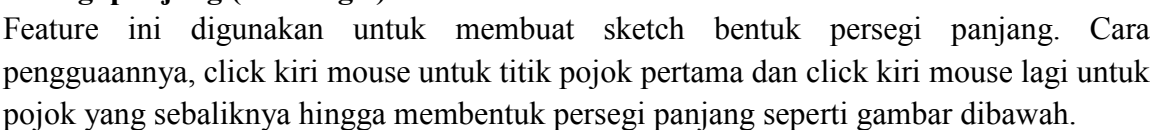

 $\Box$ 

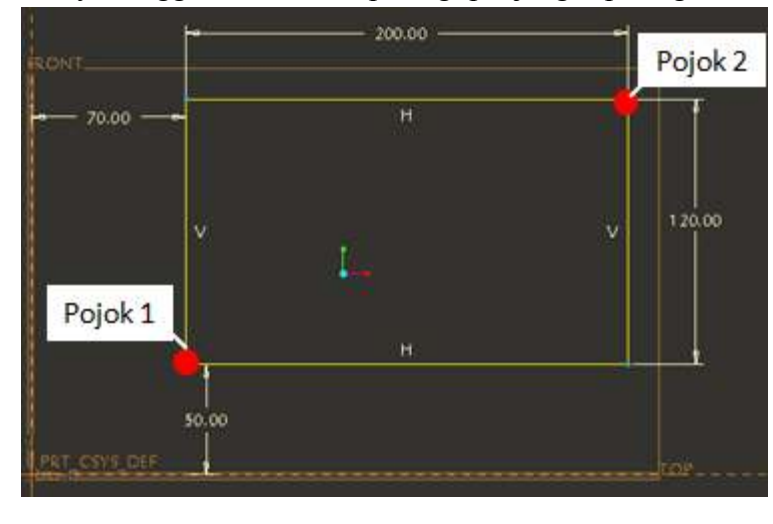

**3. Lingkaran (Circle)** 

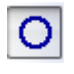

Seperti pada Line command, ada 5 pilihan yang disediakan oleh Pro/Engineer untuk membuat lingkaran. Setelah kita meng-click tanda segitiga kecil pada tool circle, akan muncul tampilan seperti gambar berikut.

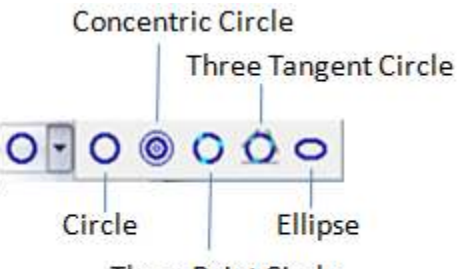

**Three Point Circle** 

**Circle** : Pilihan ini adalah yang paling basic, yakni meminta center point dan radius. Pemilihan center point dan radius tersebut dilakukan dengan meng-click kiri mouse pada working window seperti pada gambar berikut.

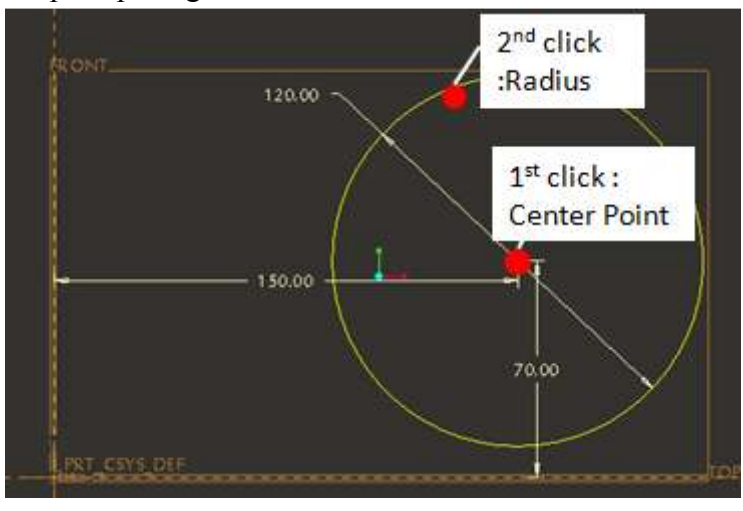

**Concentric Circle** : Pilihan ini digunakan untuk membuat lingkaran dengan acuan pada titik pusat lingkaran yang sudah ada. Misalnya, menggunakan acuan pada lingkaran seperti pada contoh di atas, akan dibuat beberapa lingkaran menggunakan option ini, hingga akan tampak seperti pada gambar berikut.

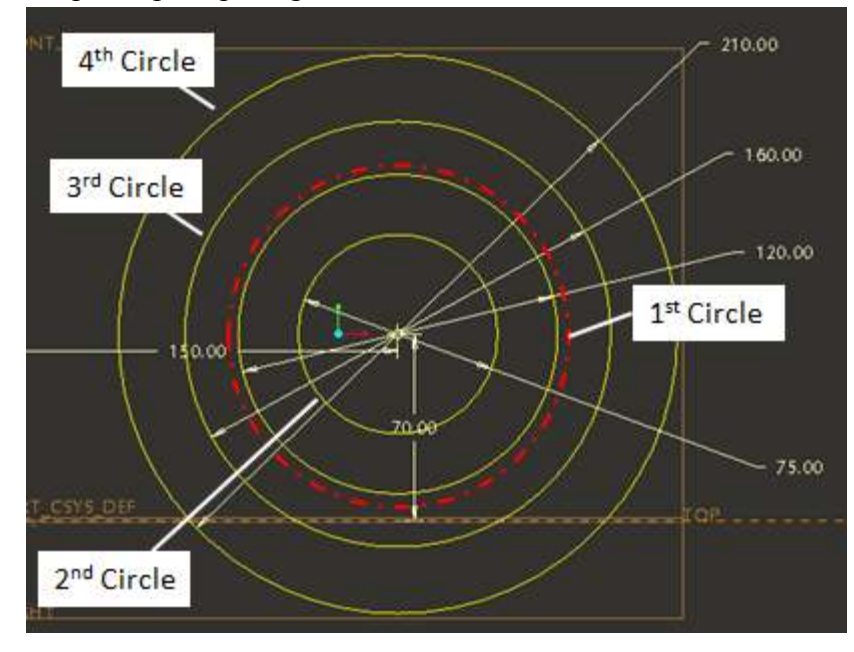

**Three Point Circle** : Pilihan ini digunakan untuk membuat lingkaran dengan acuan pada tiga titik yang kita select. Pemilihan titik tersebut dilakukan dengan meng-click kiri mouse pada working window seperti tampak pada gambar dibawah ini.

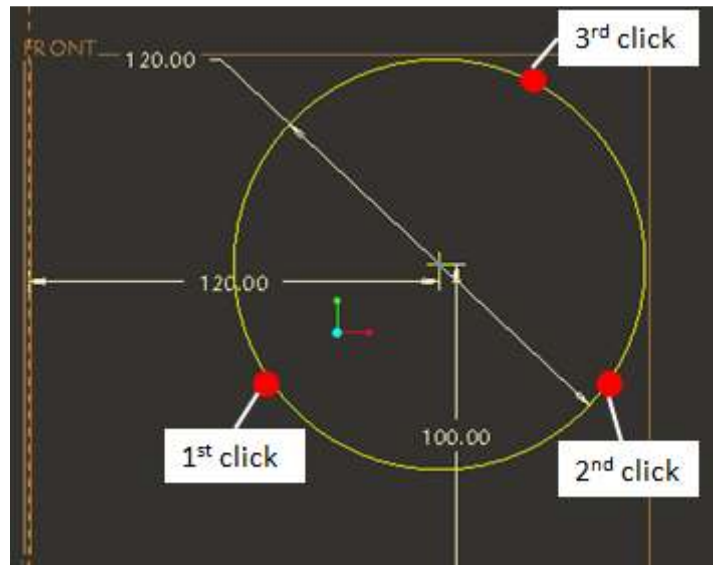

**Three tangent Circle** : Pilihan ini digunakan untuk membuat lingkaran dengan acuan pada 3 buah garis yang secara logika untuk fungsi tangent-nya bisa untuk dibuat sebuah lingkaran. Sebagai contoh bisa dilihat pada gambar berikut.

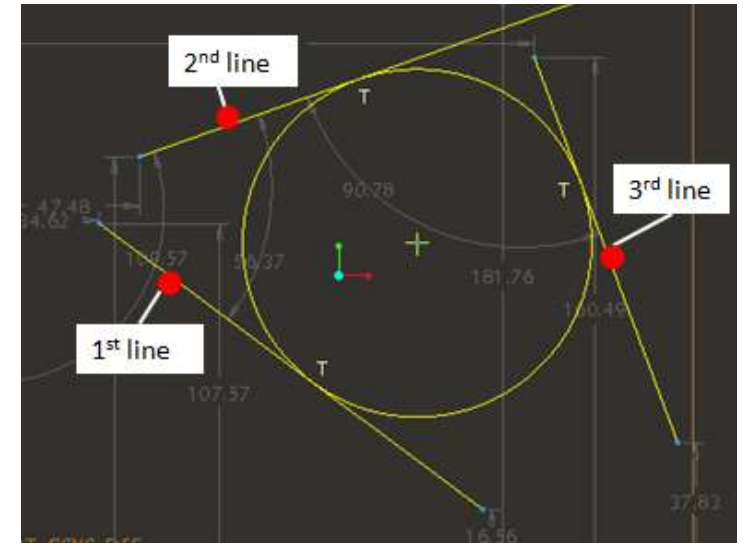

**Ellipse** : Suatu ellipse dibuat oleh 2 garis, satu garis diantaranya lebih panjang dari garis yang lain. Pembuatan sketch ellipse di Pro/Engineer dimulai dengan memilih titik pusat dan titik yang menentukan dimensi dari ellipse tersebut. Sebagai contoh dapat dilihat pada gambar dibawah.

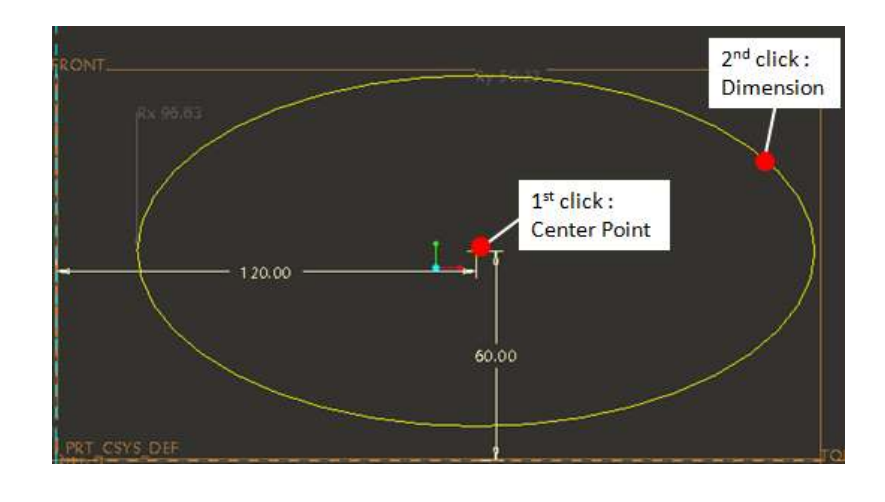

## **4. Busur (Arc)**

Setelah kita meng-click tanda segitiga kecil pada tool arc, akan muncul tampilan seperti gambar berikut.

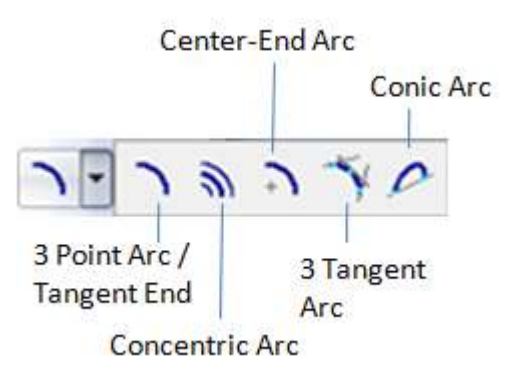

**Three Point Arc/Tangent End** : Pilihan ini adalah yang paling basic, yakni meminta 3 titik sebagai referensi. Pemilihan ketiga titik tersebut dilakukan dengan meng-click kiri mouse pada working window seperti pada gambar berikut.

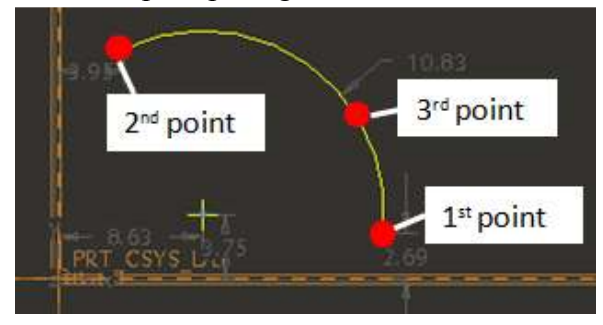

**Concentric Arc** : Pilihan ini digunakan untuk membuat arc dengan acuan pada titik referensi seperti pusat lingkaran atau arc. Misalnya, menggunakan acuan pada arc seperti pada contoh di atas, akan dibuat beberapa arc menggunakan option ini, hingga akan tampak seperti pada gambar berikut.

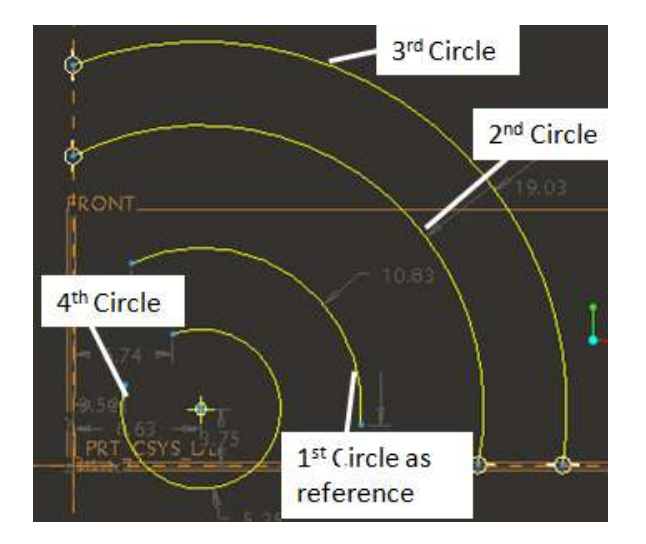

**Center End Arc** : Prinsip dari feature ini hamper sama dengan concentric arc diatas, namun bedanya, feature ini tidak bergantung pada titik yang ada sebelumnya melainkan titik pusat arcnya dibuat sendiri pada awal proses. Setelah titik pusat dipilih, dilanjutkan dengan memilih start point dan finish point seperti terlihat pada gambar berikut.

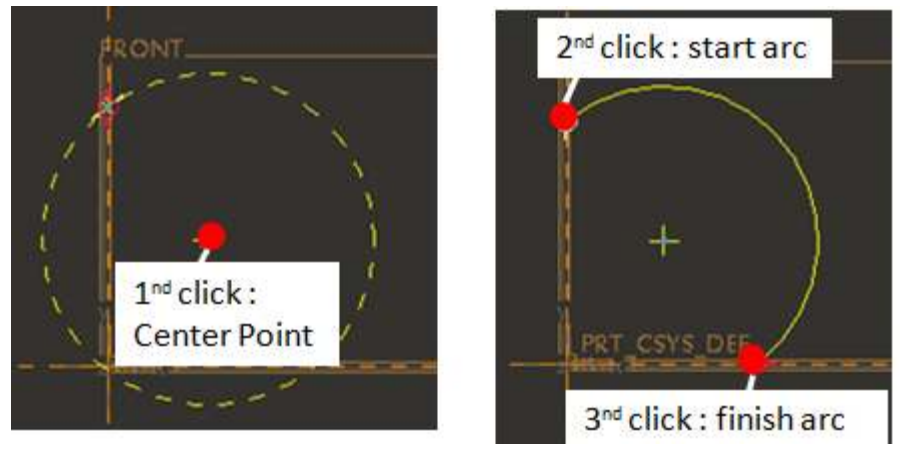

**Three Tangent Arc** : Feature ini bisa digunakan jika terdapat minimal 3 sketch yang secara logika bisa dibuat arc seperti tampak pada contoh berikut.

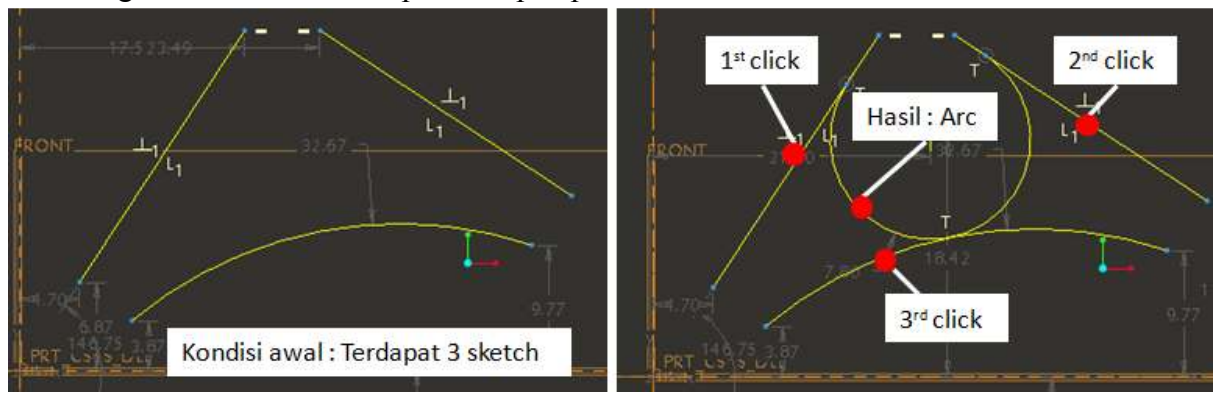

**Conic Arc** : Penggunaan feature ini dimulai dengan memilih start point dan finish point kemudian memilih titik yang menggambarkan besarnya arc. Sebuah center line yang menghubungkan start point dan finish point akan otomatis muncul di arc tersebut. Contoh dari penggunaan feature ini bisa dilihat pada gambar dibawah.

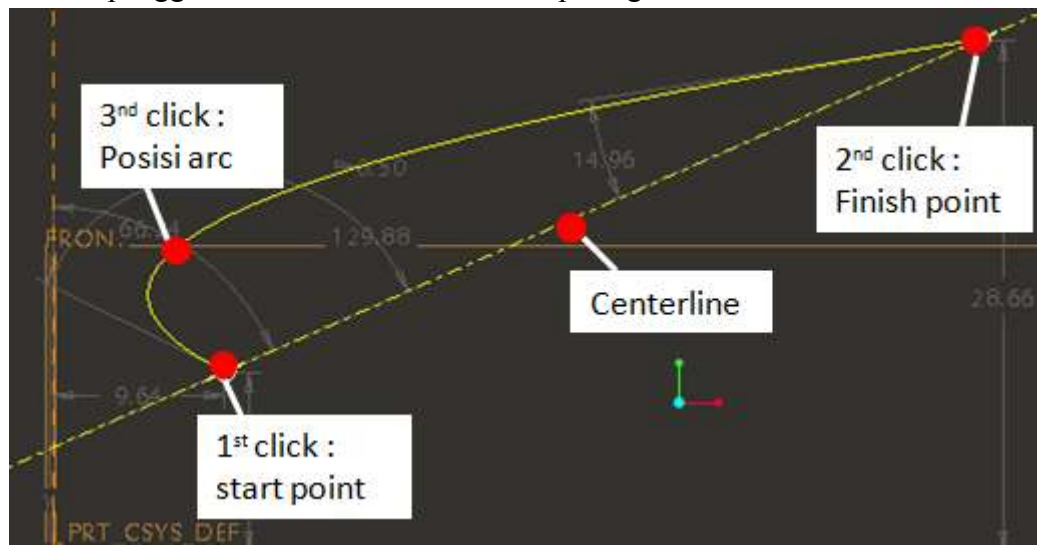

# **5. Fillet**

Terdapat 2 pilihan saat meng-click tanda segitiga kecil seperti tampak pada gambar berikut.

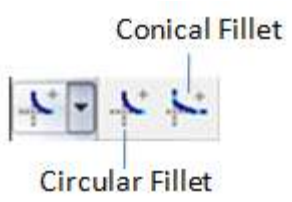

Umumnya, pilihan circular yang sering digunakan. Feature ini digunakan untuk membuat fillet/round pada suatu sketch yang terdiri lebih dari 2 garis. Circular fillet mempunyai cirri-ciri fillet yang dihasilkan mempunyai radius yang stabil/tak berubah meskipun digeser/di-drag menggunakan mouse. Hal ini berbeda jika yang di-drag adalah point radius fillet yang dibuat menggunakan conical fillet. Contoh penggunaanya dan perbedaan dari circular fillet dan conical fillet dapat dilihat pada gambar dibawah.

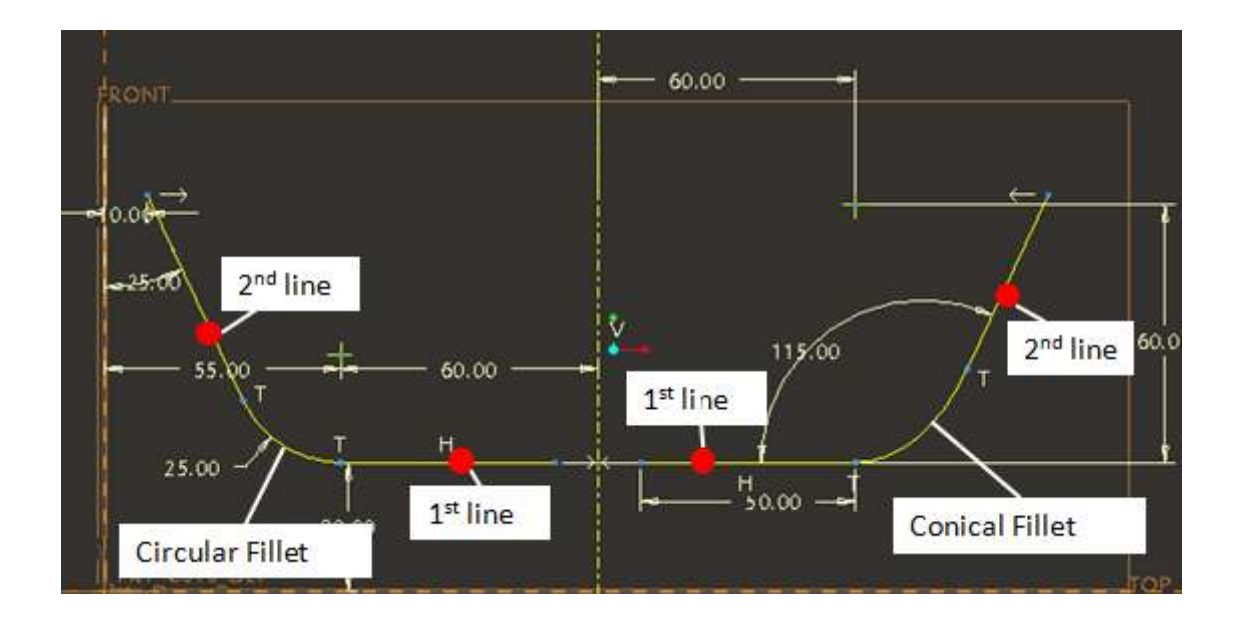

#### ∿ **6. Spline**

Feature ini berguna untuk membuat sketch yang bentuknya mengikuti point yang dipilih secara berkesinambungan. Contoh penggunaan spline dapat dilihat pada gambar berikut.

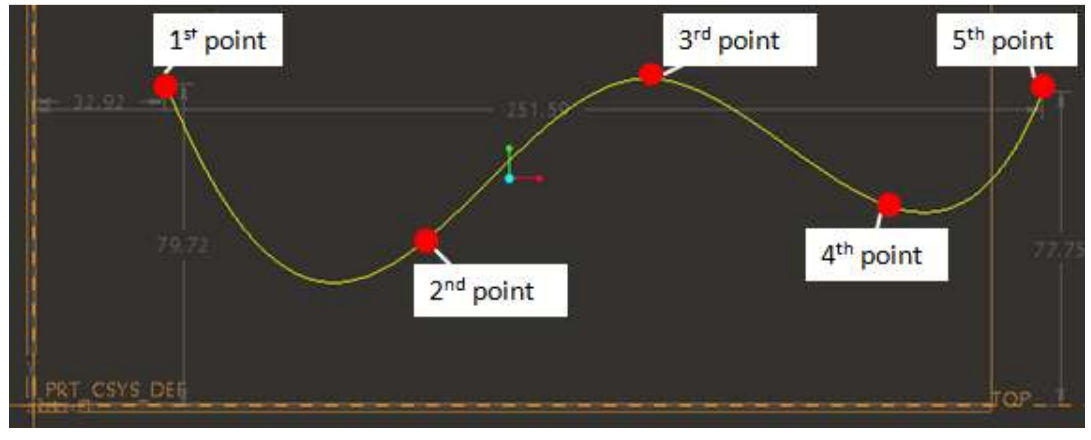

# **7. Use Edge/offset edge**

o Tool untuk feature ini tidak akan tampak bila kita baru memulai membuat sketch untuk pertama kali. Syarat penggunaan feature ini adalah adanya sketch sebelumnya. Maka untuk contoh pada bahasan ini, terdapat sketch awal (sketch 1). Terdapat 2 pilihan saat kita membuka tool feature ini, yakni edge dan offset edge.

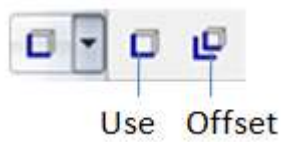

**Use Edge** : Pilihan ini digunakan untuk membuat sketch yang sama dengan sketch referensi yang kita pilih. Terdapat 3 pilihan saat memilih sketch, yakni : single, chain dan loop.

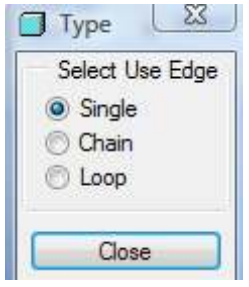

**Single** method digunakan untuk memilih satu per satu sketch yang ada. Untuk memilih lebih dari satu sketch digunakan kombinasi tekan button Ctrl dan klik kiri mouse. **Chain** method digunakan untuk memilih lebih dari satu sketch tanpa menekan button ctrl. **Loop** method digunakan untuk memilih sketch yang tertutup (loop).

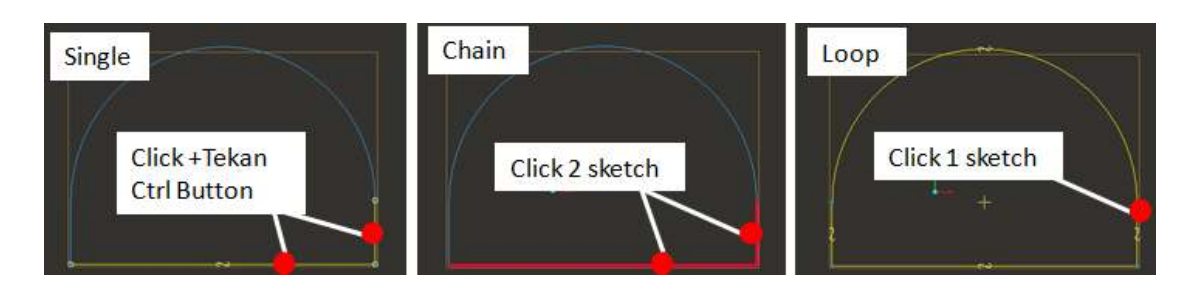

**Offset Edge** : Hampir sama penggunaanya pada use edge, bedanya sketch yang dibuat dengan offset edge mengambil jarak dari sketch referensi. Contoh dari penggunaan feature ini dapat terlihat pada gambar dibawah. Untuk pilihan single method, offset edge hanya bisa dilakukan untuk 1 sketch saja untuk 1 proses, sedangkan chain method, multi sketch bisa di buat untuk 1 proses. Untuk membuat offset seperti referensi sketch Cuma beda ukurannya saja, bisa digunakan loop method.

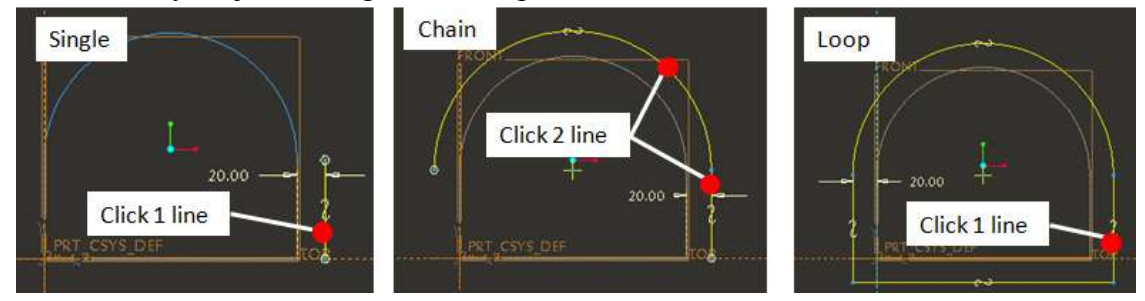

# **8. Dimension**

 $\mathbf{H}$ 

Ketika kita membuat sketch, dimensi dari sketch tersebut akan secara otomatis muncul. Terkadang, dimensi yang muncul bukan seperti yang kita harapkan, dengan demikian

kita bisa meng-edit dimensi tersebut dengan meng-click tool  $\left|\biguparrow\right|$ . Seperti tampak pada gambar dibawah, secara otomatis dimensi sudut muncul saat kita menggambar segitiga, kemudian kita menggunakan tool dimension tersebut untuk merubah menjadi dimensi panjang.

Untuk meng-edit besarnya dimensi cukup dengan double click dimensi-nya. Dimensi yang pertama kali muncul pastilah berwarna gray, dimensi ini disebut dimensi weak (lemah), bisa diartikan dimensi tersebut belum secara penuh mendefiniskan sketch-nya. Jadi kasarannya, sangat mudah untuk berubah. Dimensi bisa berubah menjadi strong (kuat) jika wananya berubah menjadi putih, seperti dalam contoh dibawah. Bila kita sudah meng-edit dimensi tersebut, secara otomatis berubah menjadi strong dimension.atau untuk mengeset semua dimensi menjadi strong semua, cukup men-select dimensi yang ada dan tekan button ctrl + T atau klik kanan mouse dan select strong.

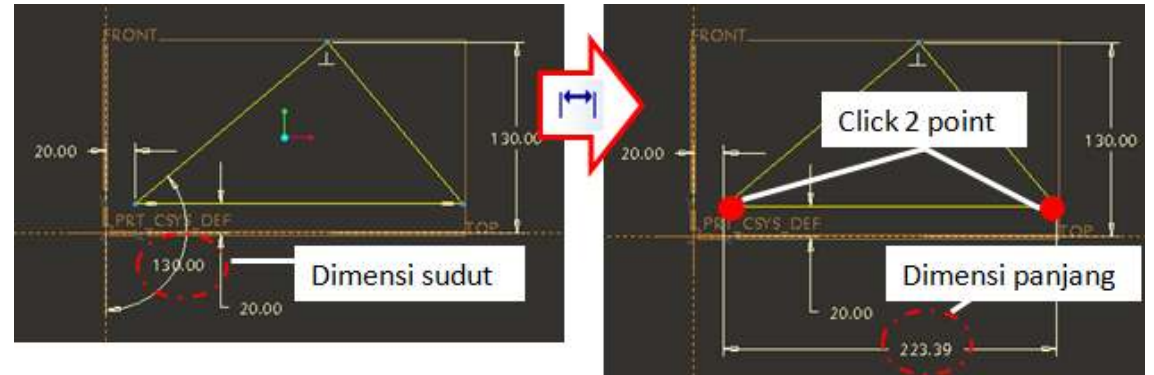

#### **9. Constraint tools**

Feature ini digunakan untuk mengatur/memperbaiki sketch yang kita buat. Biasanya, user membuat sketch secara kasar dulu, kemudian baru memperbaikinya berdasarkan ukuran yang sebenarnya menggunakan tool ini. Ada banyak pilihan dalam tool ini seperti terlihat dalam gambar dibawah.

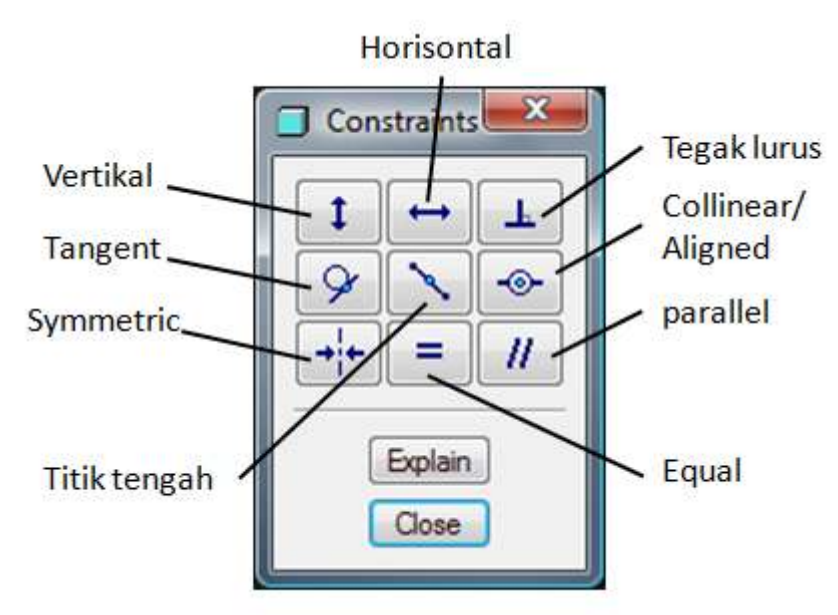

Gambar dibawah adalah contoh dari penggunaan beberapa feature dalam constraint. Awalnya, sketch dibuat dengan seadanya. Setelah digunakan feature constrain seperti vertical (gambar1), horizontal (gambar2), perpendicular (gambar3), symmetric (gambar4) dan equal tool (gambar5) akan membentuk sketch sebuah persegi.

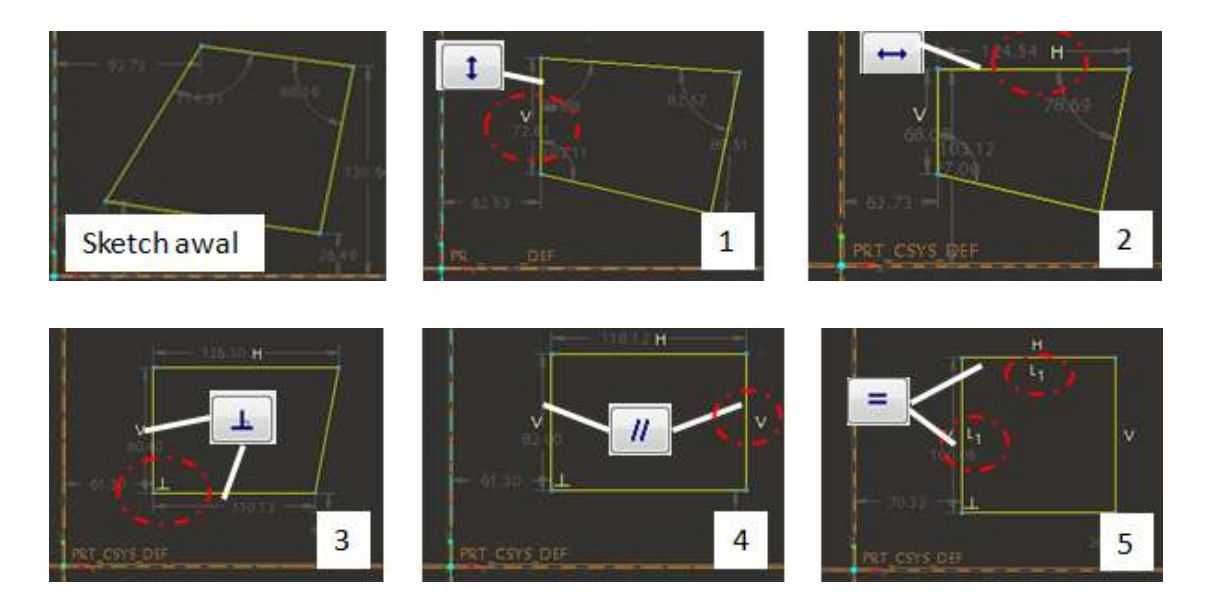

## **10. Trim Tools**

Feature ini berguna untuk meng-edit sketch yang sudah ada. Ada 3 pilihan di feature ini, yakni Delete, Corner dan Divide, seperti tampak pada gambar berikut

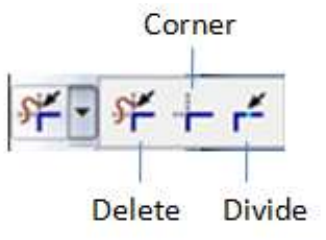

**Delete Trim** : Digunakan untuk menghapus line/sketch yang tidak terpakai seperti tampak pada gambar dibawah.

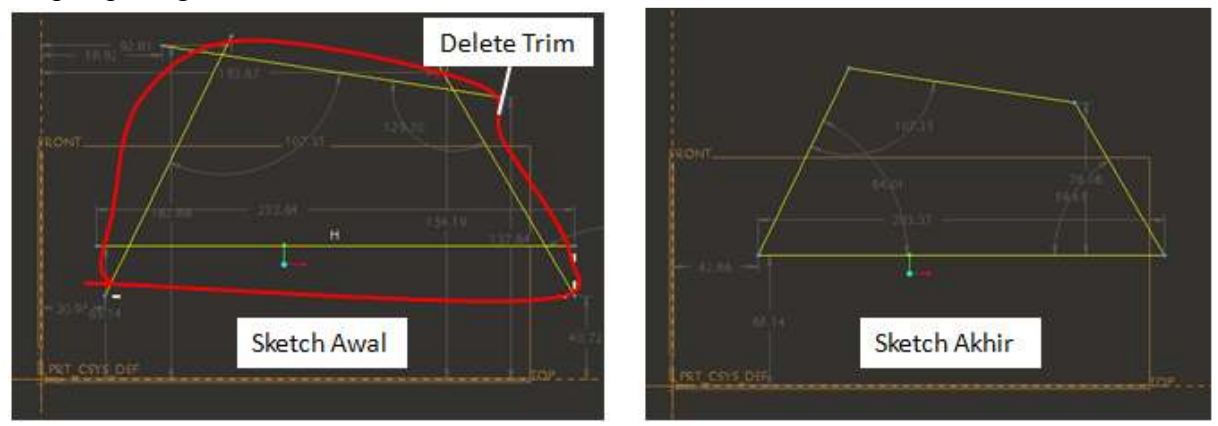

**Corner Trim** : Digunakan untuk menghapus sketch yang saling berpotongan dan juga menghubungkan garis yang tidak tersambung seperti dalam contoh dibawah.

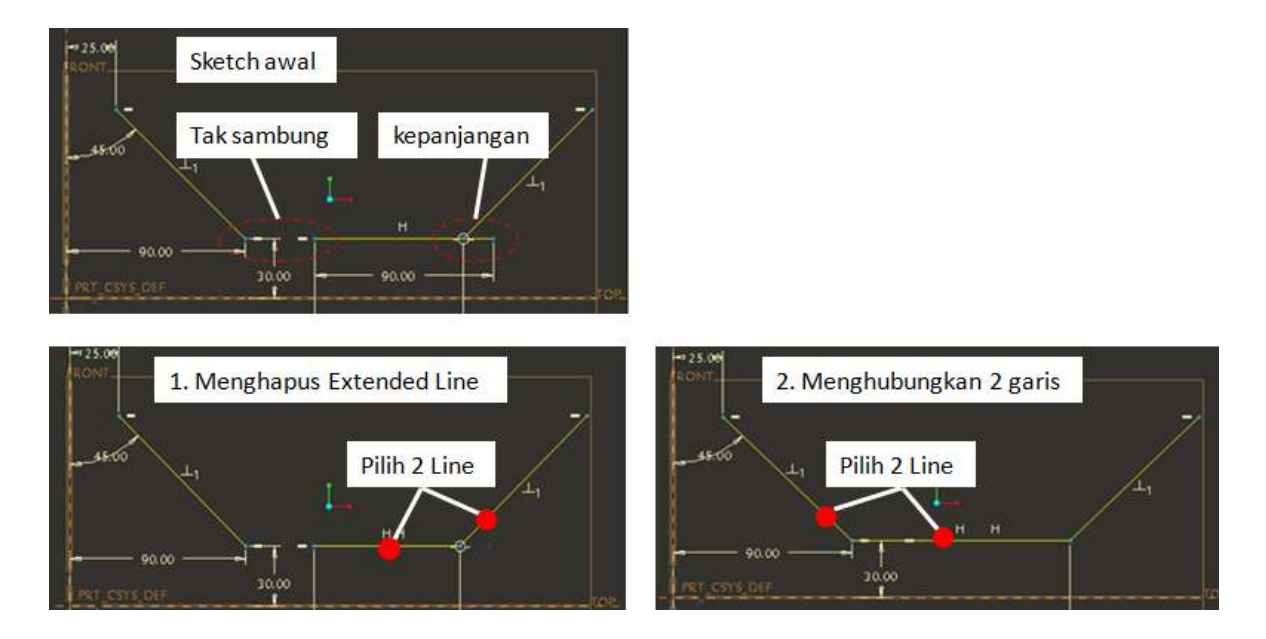

**Divide Trim** : Digunakan untuk memotong suatu sketch menjadi beberapa bagian seperti tampak pada gambar berikut. Pada awalnya, hanya terdapat 1 sketch saja yakni garis lurus, namun jumlah tersebut menjadi 4 sketch setelah dilakukan divide trim dengan 3 titik. Feature ini sangat berguna saat kita bekerja didalam feature blend.

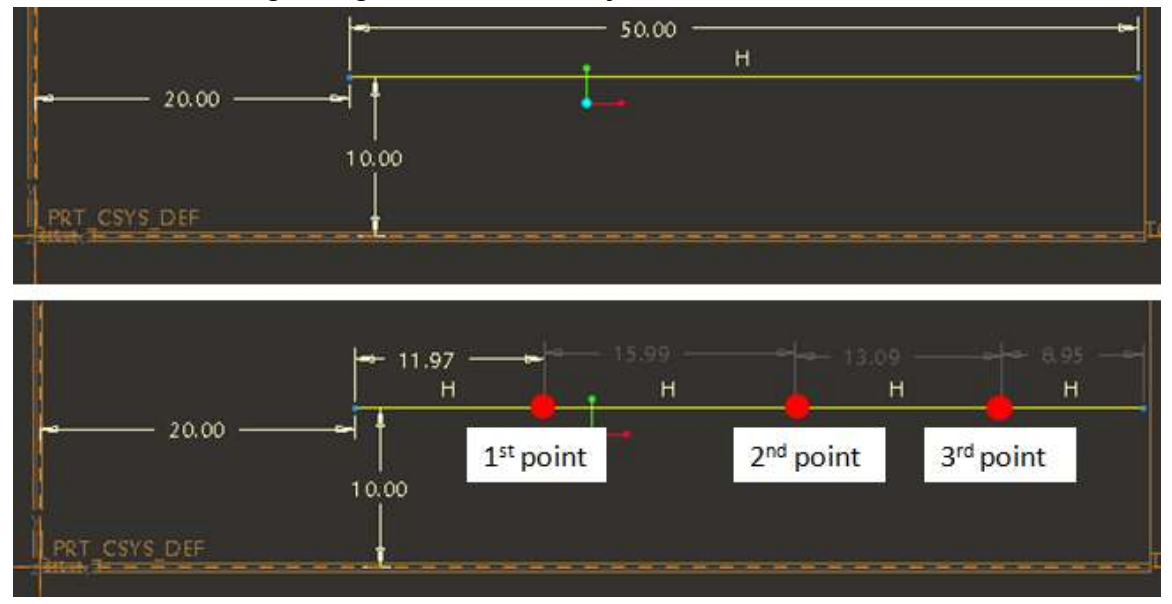